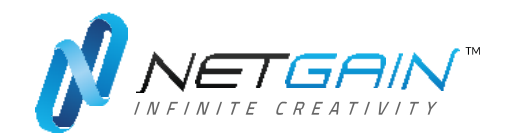

### **Paddler's User Manual for BackendPortal2017**

How to successfully create and manage your account

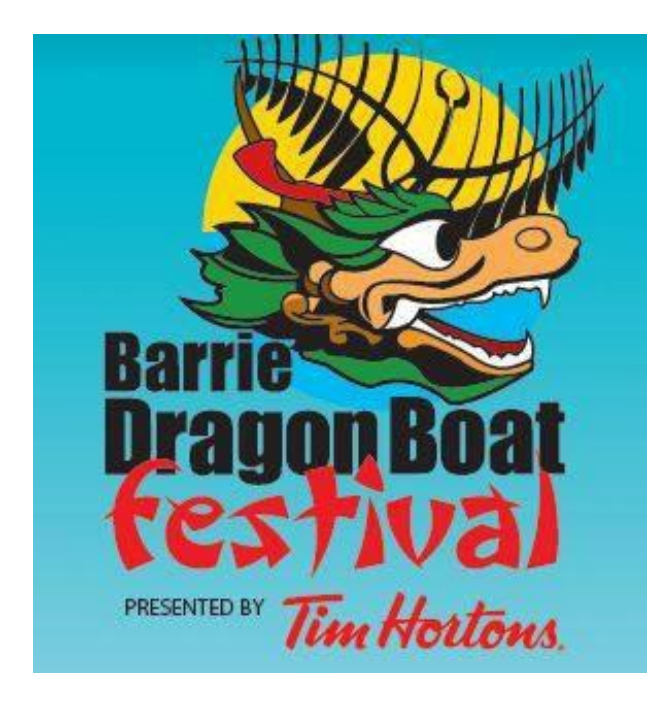

T 705.797.2455 | TF 888.797.2455 | netgainseo.com | [info@netgainseo.com](mailto:info@netgainseo.com)

## Table of Contents

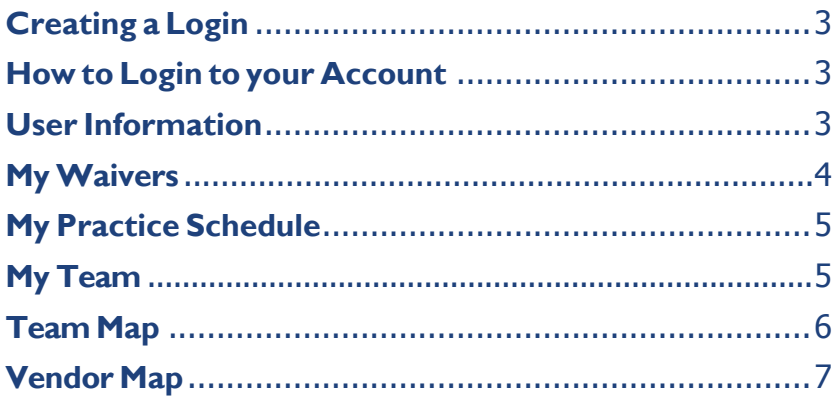

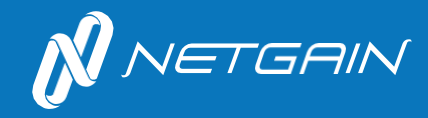

# **Getting Started**

#### <span id="page-2-0"></span>**Creating a Login**

Go to *[http://www.barriedragonboatfestival.ca](http://www.barriedragonboatfestival.ca/)*

#### *Step by Step Login*

- *1.* Click "Login" on the top navigation menu
- *2.* Clickthe"SignUp"button
- *3.* Select "Individual Paddler"
- *4.* Create a Login with your email address and password
- *5.* Enter the Paddler's Contact Information, select your Team and Mailing Address
- *6.* Check the box "I'm not a robot"
- *7.* When complete, click "SubmitApplication"

#### <span id="page-2-1"></span>**How to Login to your Account**

#### *Login Instructions*

- *1.* Click "Login" on the top navigation menu
- *2.* Enter your username and password
- *3.* Clickthe"Login"button
- *4.* Once you are logged into your account, you will see the main navigation on the left hand side of thescreen.

*Note:* Different User groups will see different main navigation menus. The Paddler's navigation menu will include User Information, My Waivers, My Practice Schedule, My Team, Team Map and Vendor Map.

#### <span id="page-2-2"></span>**User Information**

When you first login, you will be on the User Information page. Please verify your User Information is correct. If changes are made remember to click "Update User Information"

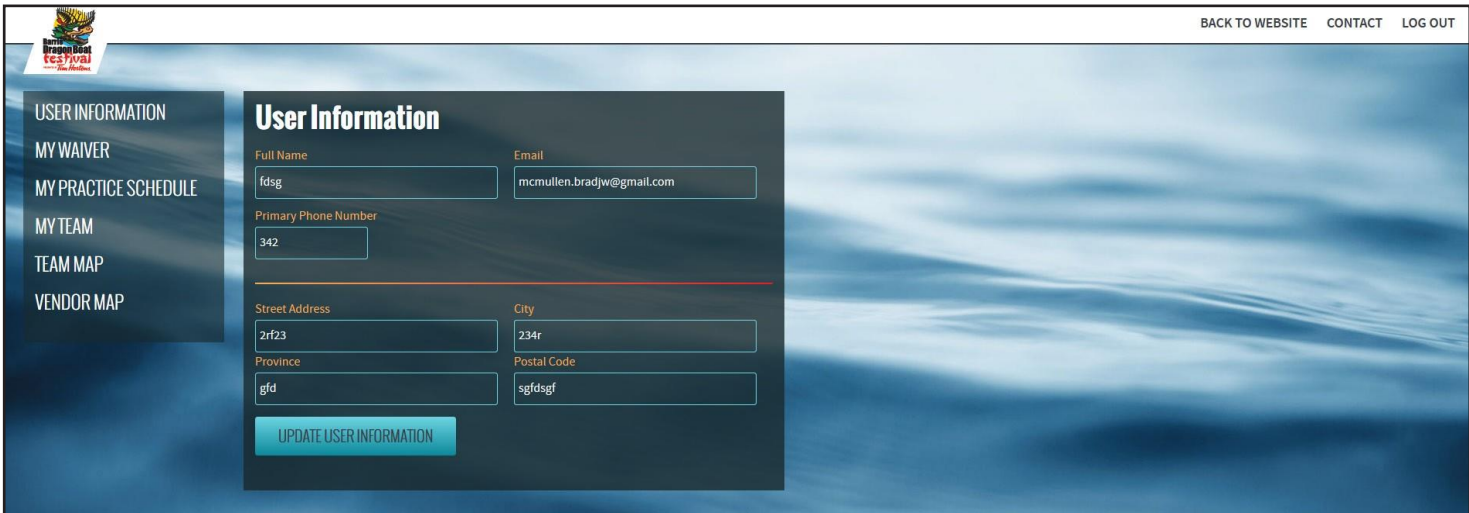

#### **My Waiver**

The next step is to complete your own waiver

#### *Complete your Waiver*

- *1.* Click "My Waiver" on the left navigation menu. Note: if your user information is not complete , you will be prompt to complete your profile before proceeding with your waiver.
- *2.* Read the waiver agreement and complete as necessary
- *3.* Select your birth date from the calendar and check the box, if you wish to consent to the waiver *4.* Nowyourwaiveriscomplete.

*Please Note:* If the paddler is between the ages of 16-18, he/she will be required to have parental consent as indicated on the waiver.

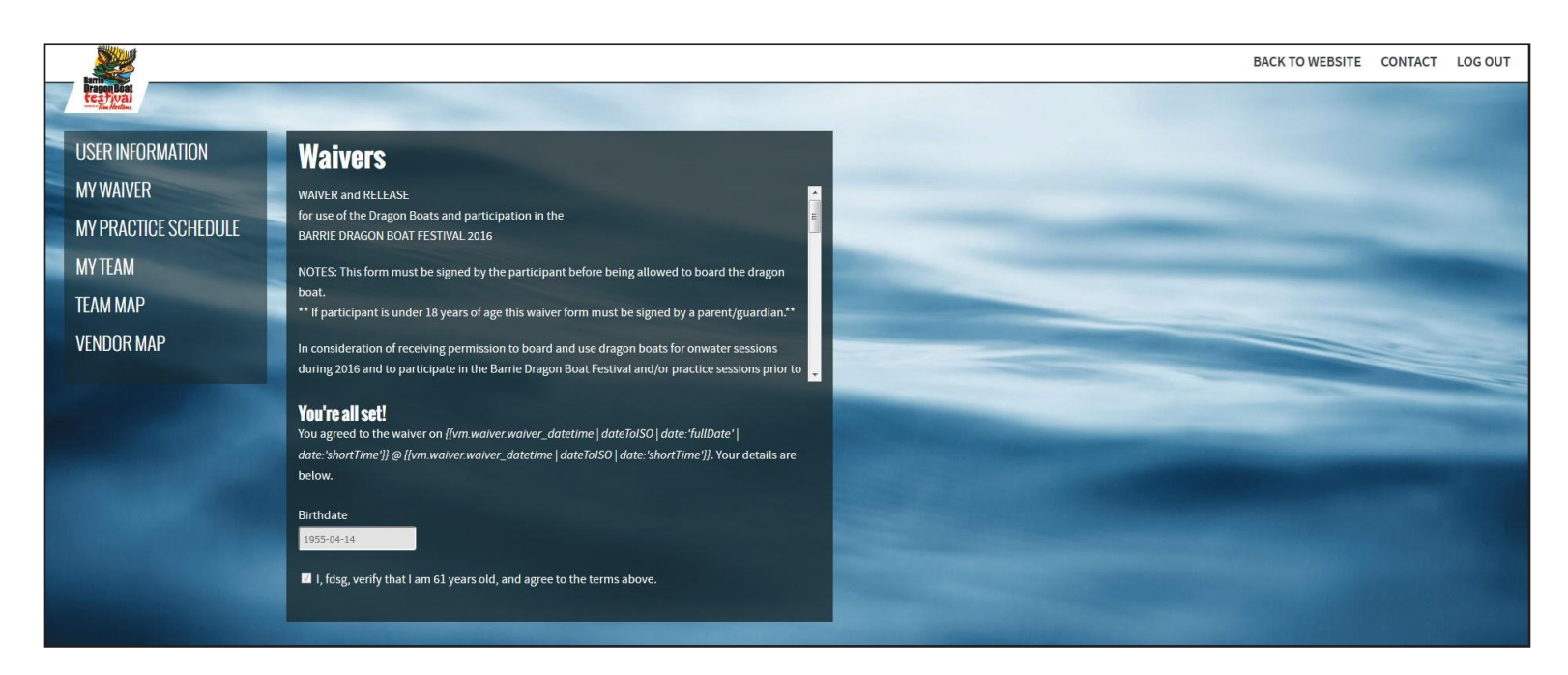

#### <span id="page-4-0"></span>**My Practice Schedule**

This page shows the team practice schedule.

*Note:* The Team Captain may adjust your practice schedule so be sure to check back regularly. All participants are to ensure they complete their Waiver and ensure they are listed on the team's digital roster in order to participate in summer practices or during the Festival Day. Participants without this information are not permitted on the dragon boats.

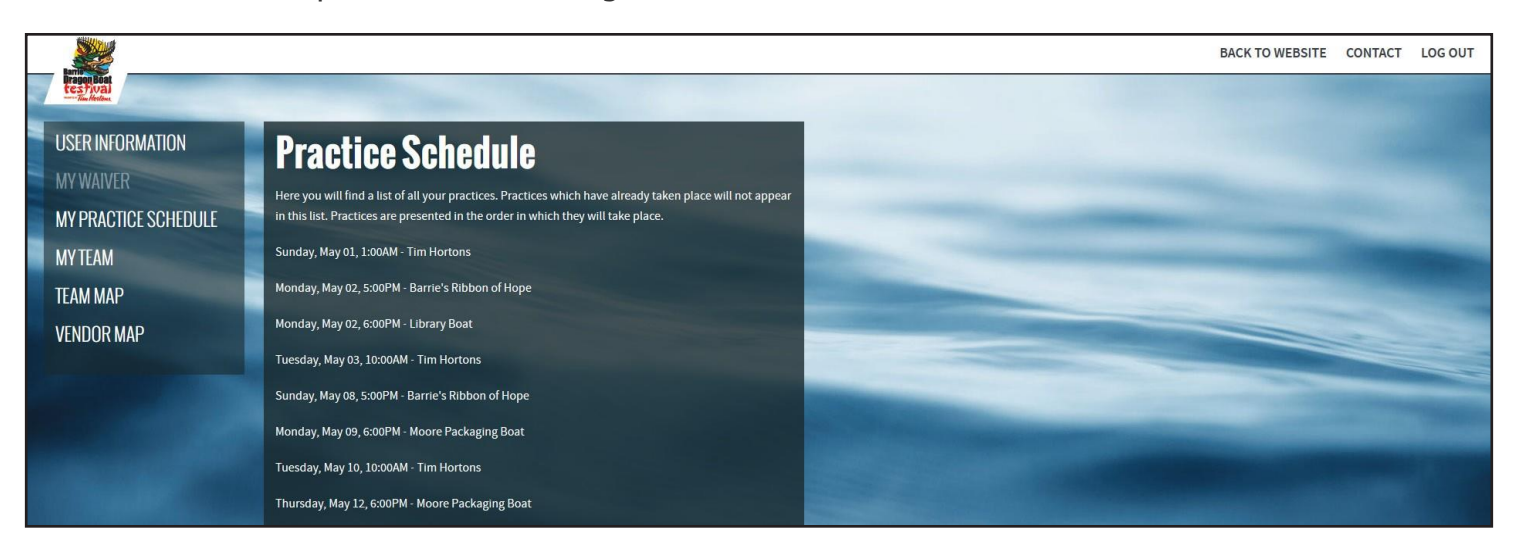

#### <span id="page-4-1"></span>**MyTeam**

My Team page shows all team members including their name, position and waiver status. A message board is also available for Team Captains to share important messages with the team. Should you have a question or comment, please contact your Team Captain directly.

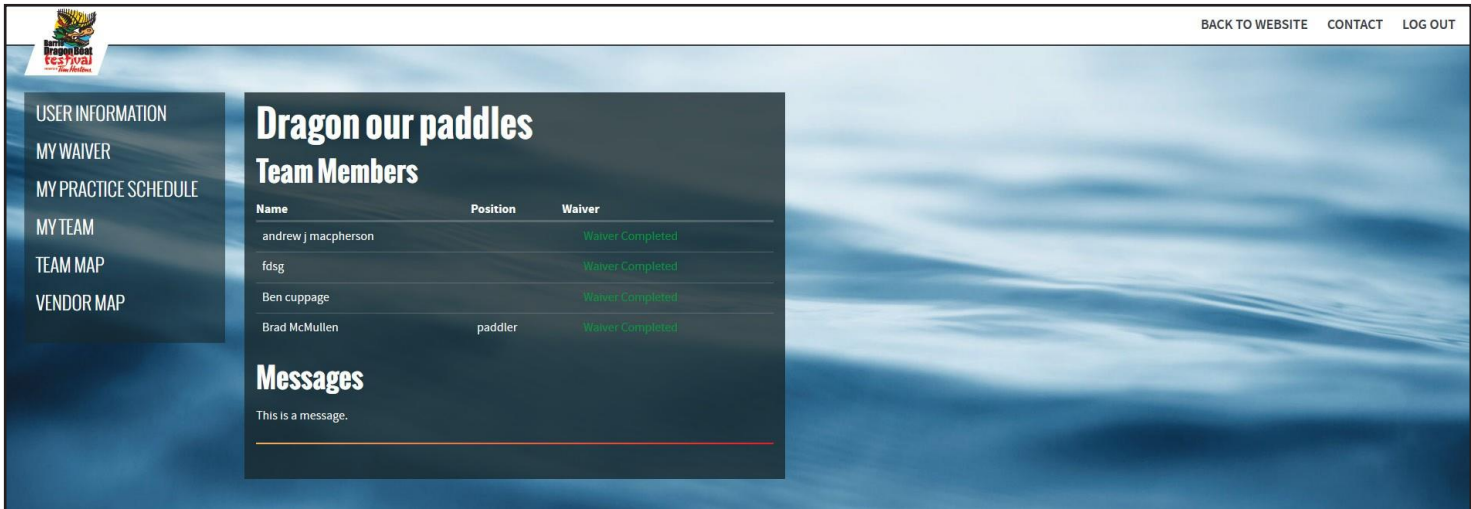

#### <span id="page-5-0"></span>**Team Map**

Each Team will have their own site # for the day of the Barrie Dragon Boat Festival. The Team Map shows the layout for the day of the event. All team names and site numbers are listed at the bottom of the screen.

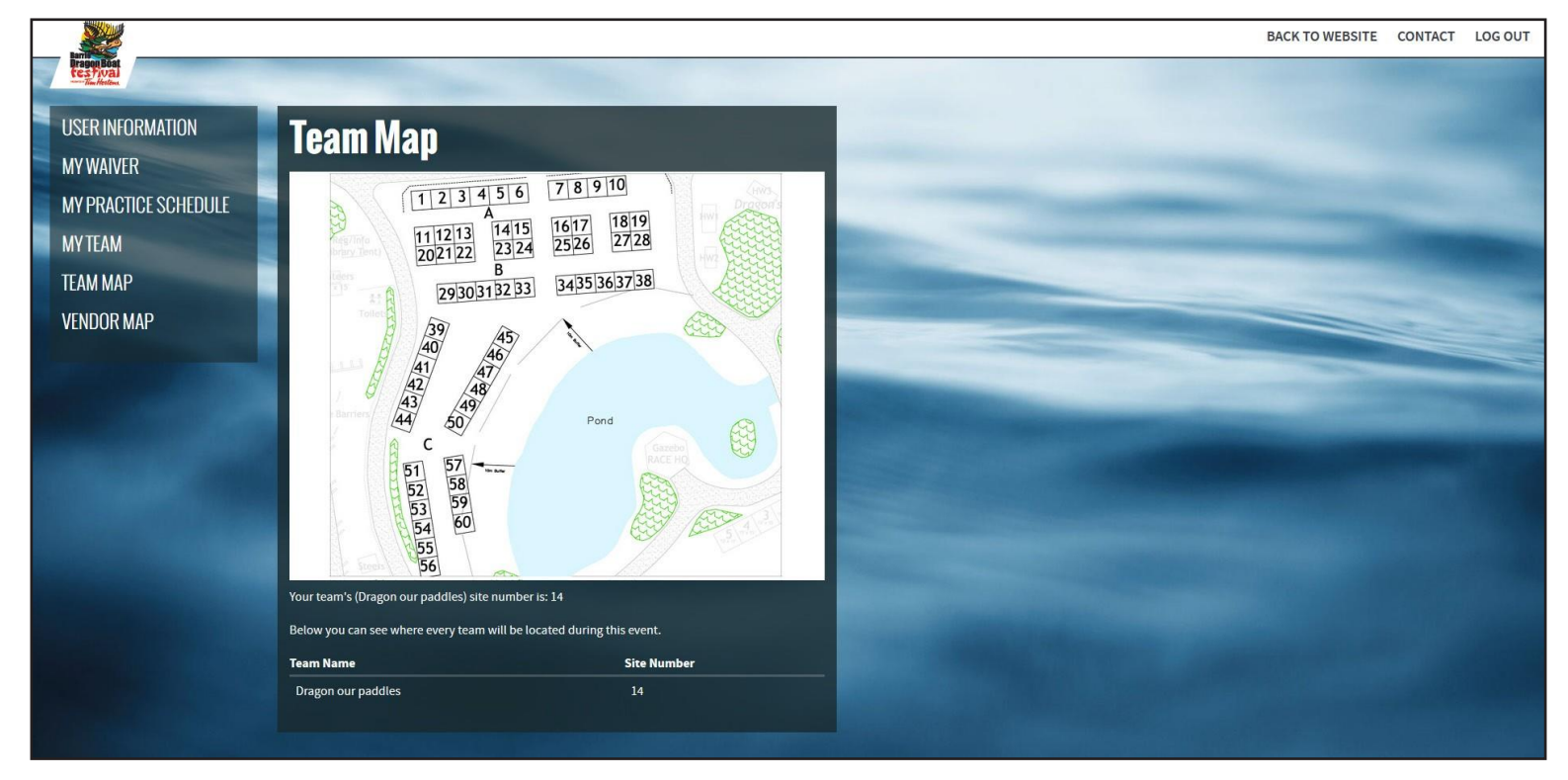

#### <span id="page-6-0"></span>**Vendor Map**

Each Vendor will have their own site for the day of the Barrie Dragon Boat Festival. The Vendor Map shows the layout for the day of the event. All vendor names and site numbers are listed at the bottom of the screen.

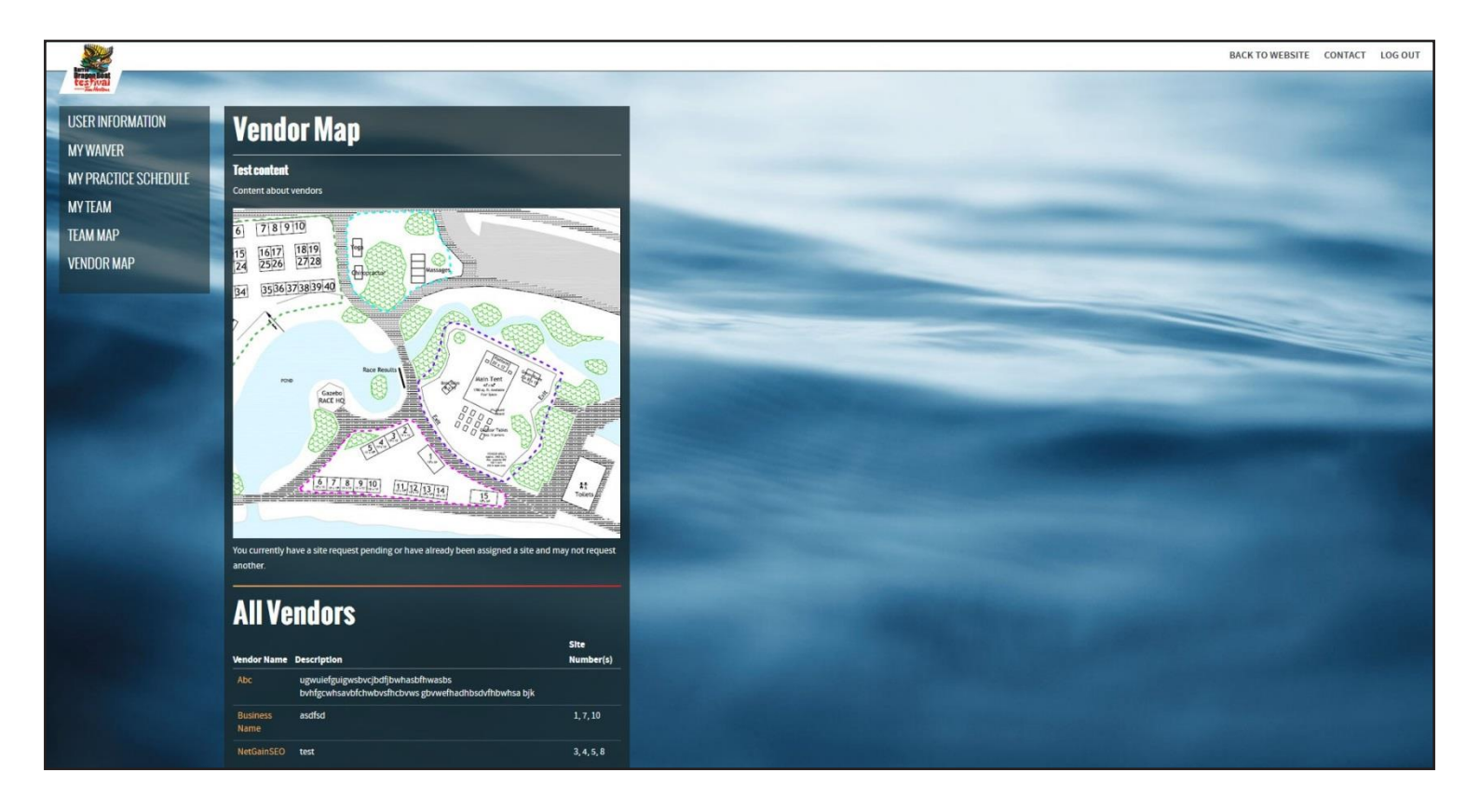